Luxottica Group eProcurement Site: http://eprocurement.luxottica.com

Enter username & password that was provided. Once logged in, you will be directed to the portal landing page (second screen shot below).

FOR US SUPPLIERS: TOLL FREE 866-983-284369 FROM MONDAY TO FRIDAY FROM 8:30AM TO 5:30PM GMT-5

FOR ITALIAN SUPPLIERS: **TOLL FREE 800 124 380** FROM MONDAY TO FRIDAY FROM 9AM TO 18PM GMT+1

FOR ALL OTHER SUPPLIERS: TEL. +39 02 266 002 240 FROM MONDAY TO FRIDAY FROM 9AM TO 18PM GMT+1 FAX: 02 266002242

e<br>2014 LUXOTTICA GROUP<br>P.IVA 10182640150 All calls are recorded to insure maximum<br>ransparency and to monitor the quality of

#### **Welcome to Group Luxottica Portal -**

During this phase of innovation and improvement of all its tools and processes, Luxottica Group, has decided to set up the Luxottica Group eProcurement Portal. This tool aims to become the preferential method for communication and interaction between Luxottica Group and its suppliers. Considering the business needs of Luxottica Group, it is increasingly important that all Suppliers confirm and build upon the existing collaboration, by completing the pre-qualification process in the new online Vendor Register.

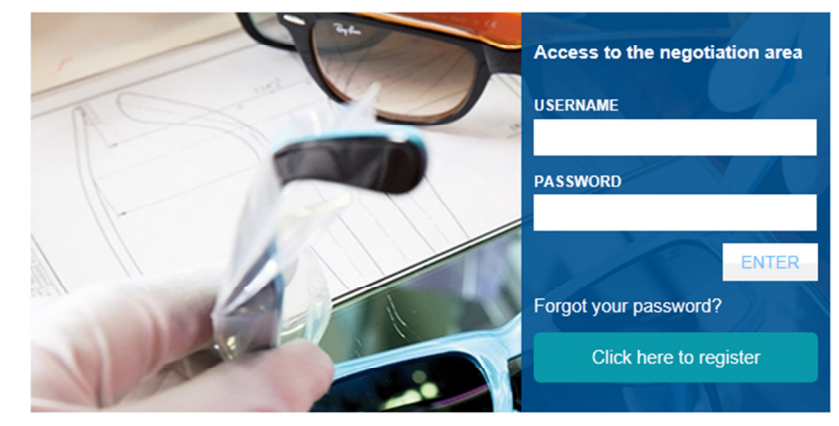

luxottica@bravosolution.com - Powered by BravoSolution

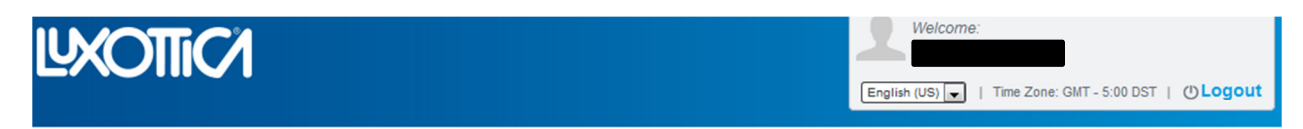

#### Accessibility and Legend

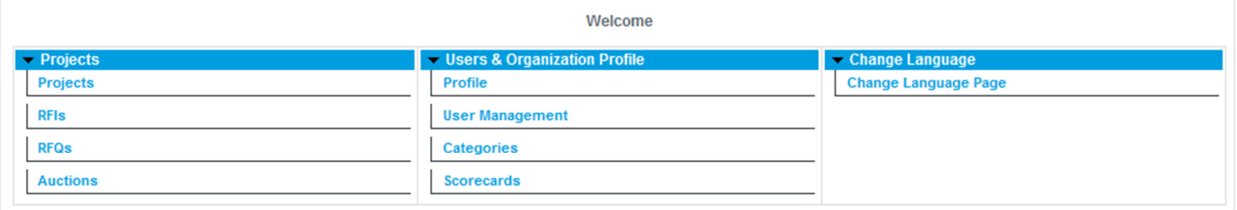

^ Top

**ITALIANO ENGLISH** 

 $\sim$  COPYRIGHT 2000 - 2014 BRAVOSOLUTION  $\sim$ 

Click on "RFQs", "RFIs", or "Auctions" under "Projects" dropdown (outlined in RED below) – depending on the type of RFx you have been invited to participate in.

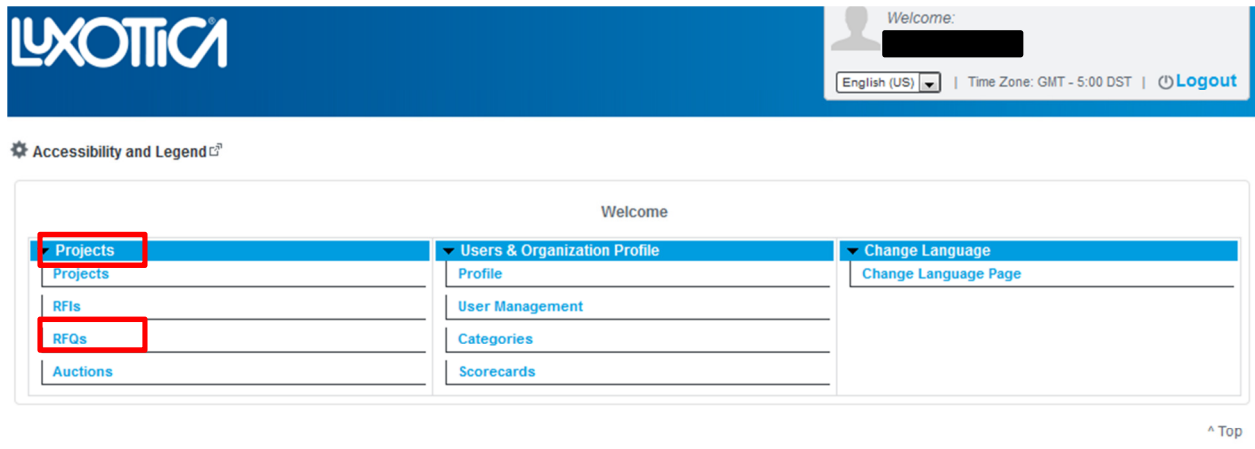

 $\sim$  COPYRIGHT 2000 - 2014 BRAVOSOLUTION  $\sim$ 

You will be directed to a list of RFXs your company has been invited to participate in. Click on the link of the RFx you will be responding to (outlined in RED below)

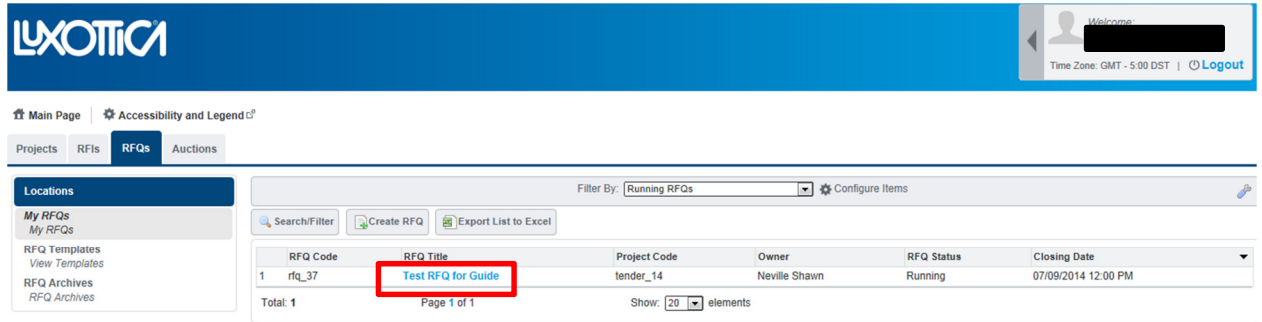

You'll be redirected to the RFx Navigation Screen. Please note the Navigation bar on the left-hand side. In this area, you will be able to view RFx Settings, Attachments, and Response Form (red arrows).

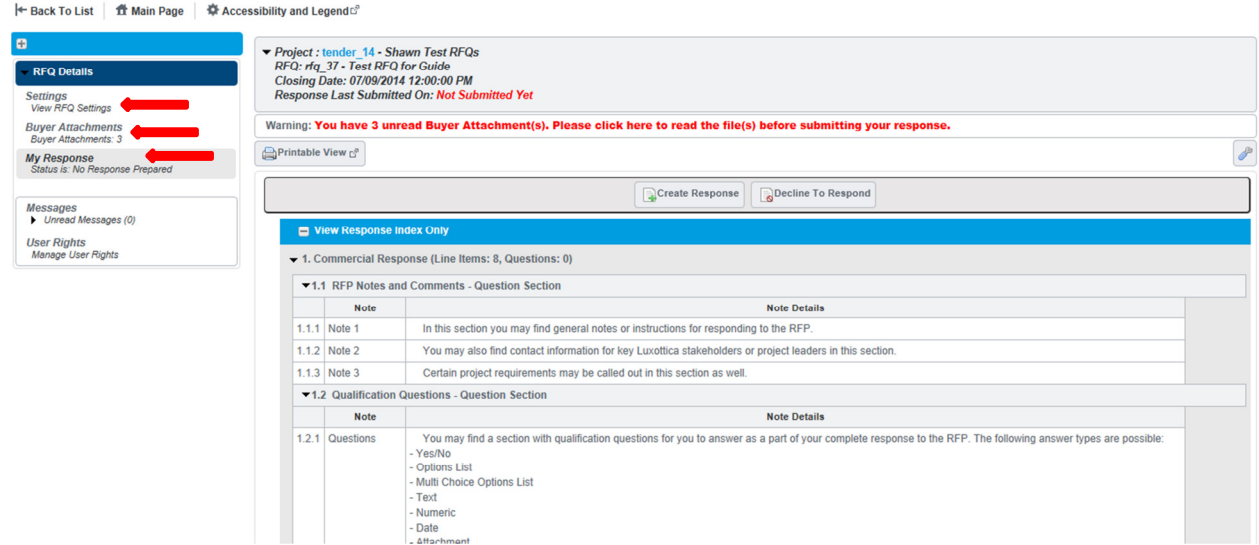

- Settings Overview of the RFx settings
- Buyer Attachments Attachments provided by Luxottica for your reference in responding to the RFx (if applicable)
- My Response Response area for the RFx

To download any reference attachments, select the "Buyer Attachments" section on the left hand navigation bar. Click on the file name to download.

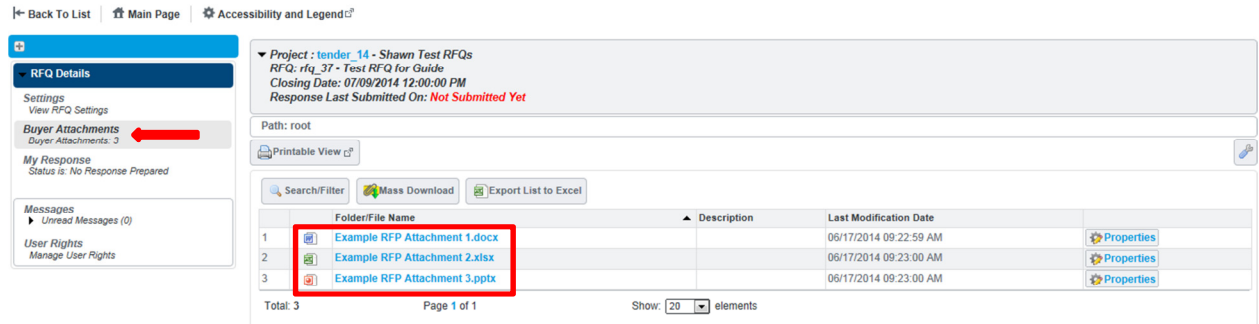

Once RFx settings have been reviewed, and any attachments have been downloaded (if applicable) proceed to "My Response" Section. In this section you can review any notes, response questions, or pricing line items. Once you are ready to create your response, click on "Create Response" button (outlined in RED below).

![](_page_3_Picture_2.jpeg)

After clicking "Create Response" button, instructions will pop up. Please follow the instructions to edit and submit your response. Click "OK" to proceed to the bid form.

![](_page_3_Picture_4.jpeg)

Bid form will open; there are two different ways to complete your response:

- 1. Fill out the web based bid form Click "Edit Response" button (outlined in RED below) to fill in pricing directly into the web-based bidding console.
- 2. Download and fill out bid form in Excel format clicking on the "Export/Import Response" button to fill in pricing (outlined in bright green below)

\*further instructions for each are outlined below

![](_page_4_Picture_104.jpeg)

If filling in your pricing directly into the bidding console you will directed to the web based bid form console after clicking "Edit Response" button. Please note there may be different sections for input (i.e. Questions Section, Pricing Section, etc.).

- You may find a section with qualification questions for you to answer as a part of your complete response to the RFx. The following answer types are possible:
	- o Yes/No
	- o Options list
	- o Multiple Choice options list
	- o Text
	- o Numeric
	- o Data
	- o Attachment

- Fill in pricing in the "unit price" column and additional information requested in subsequent columns to the right. You can also add any comments for any line item.
	- $\circ$  \*please note the required Unit of Measurement is called out for your reference

![](_page_5_Picture_37.jpeg)

Once you have completely filled in mandatory pricing items and answers to questions, click "Save and Return" if you are finished to return to the main screen or "Save and Continue" if you intend to continue working on this page.

![](_page_5_Picture_38.jpeg)

If filling out your response in the Excel based bid form; click "Export/Import Response" button; a new screen will appear; click "Download" and the bid form will open in Excel.

![](_page_6_Picture_2.jpeg)

Please save this form to your desktop, and fill in Mandatory and Optional fields.

\* There is a color legend at the top to indicate the different types of fields for input.

![](_page_6_Picture_63.jpeg)

- Please note any remarks (instructions or additional information for each line item)
- Fill in pricing in the "unit price" column and additional information requested in subsequent columns to the right
- Add any comments necessary for each line item

Once your Excel based bid form is completed, save, browse and import back into the web based console. Your responses will populate into each line item.

![](_page_7_Picture_2.jpeg)

Click the "Submit Response" button to submit your response electronically.

![](_page_7_Picture_4.jpeg)

Once you have submitted your response, you will receive a pop up confirming your submission was successful. If you want to double check that your response was accepted, check the "Response Status" box on the RFx tab. You will also receive an email confirming your response has been submitted successfully.